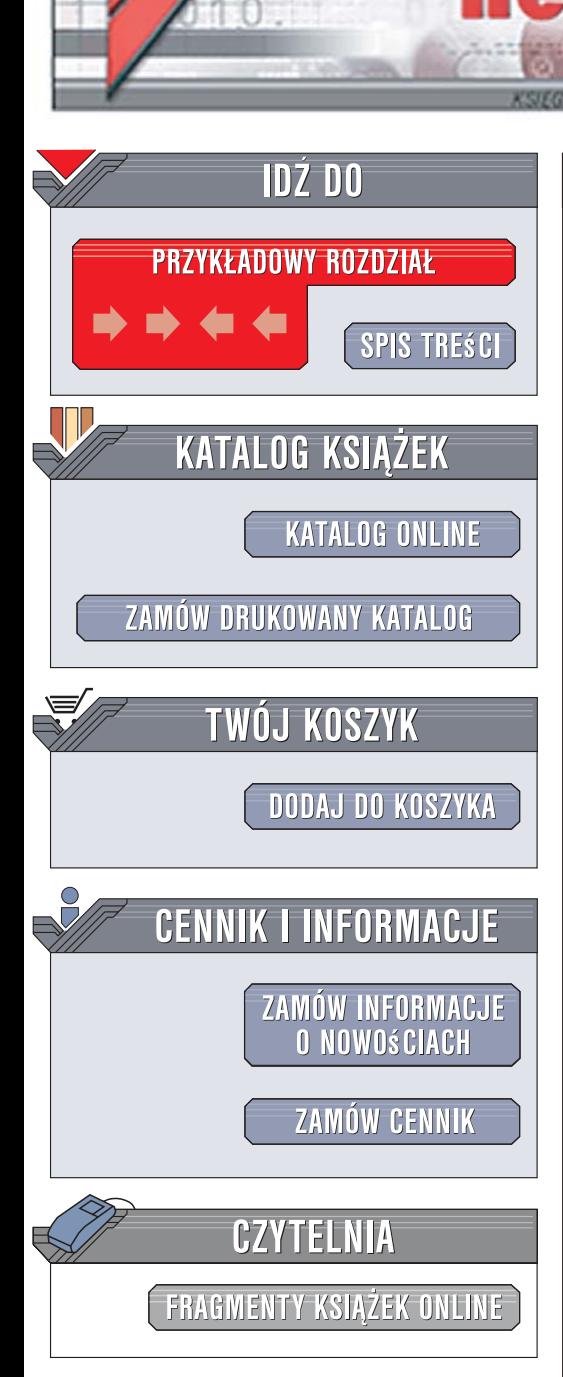

Wydawnictwo Helion ul. Kościuszki 1c 44-100 Gliwice tel. 032 230 98 63 [e-mail: helion@helion.pl](mailto:helion@helion.pl)

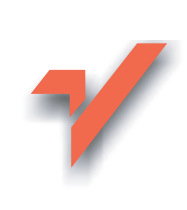

## Po prostu optymalizacja Windows Vista PL

Autor: Piotr Czarny ISBN: 978-83-246-1566-7 Format: 170x230, stron: 256

lion.pl

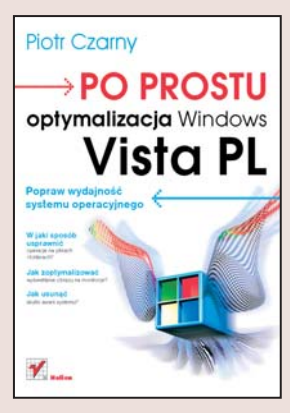

#### Popraw wydajność systemu operacyjnego

- Jak zoptymalizować wyświetlanie obrazu na monitorze?
- · W jaki sposób usprawnić operacie na plikach i folderach?
- Jak usunąć skutki awarii systemu?

System operacyjny Windows Vista PL nadaje się do użytkowania natychmiast po zainstalowaniu. Jednak domyślny układ parametrów Windows, przygotowany z myślą o przeciętnym użytkowniku, rzadko odpowiada rzeczywistym potrzebom osób pracujacych z komputerem. Na szczęście Vista posiada duże możliwości w zakresie dostrojenia się do oczekiwań użytkownika i dopasowania do wymagań sprzetowych komputera, na którym jest uruchamiana. Znajomość metod konfiguracji i optymalizacji tego systemu operacyjnego pozwala na osiągnięcie maksymalnej wydajności.

Ten podrecznik podejmuje wszystkie zagadnienia zwiazane z konfiguracja i optymalizacją Windows Visty. Czytając go, dowiesz się, w jaki sposób zwiększyć szybkość, stabilność i bezpieczeństwo systemu poprzez odpowiedni dobór parametrów wyświetlania oraz obsługi plików i folderów, ograniczenie ilości automatycznie uruchamianych programów, zainstalowanie właściwych sterowników i regularne aktualizacje. Nauczysz się optymalizować konfigurację połaczenia internetowego, modyfikować rejestr systemowy i rozwiązywać problemy związane z uruchamianiem gier w środowisku Windows Vista. Znajdziesz tu również opisy programów diagnostycznych i sposoby przywracania systemu po awariach.

- Pozyskiwanie informacji o konfiguracji, wydajności i parametrach systemu Vista
- Personalizacja Visty
- Optymalizacja wyświetlania obrazu
- Dostosowanie Visty do potrzeb osób niepełnosprawnych
- Przyspieszanie wykonywania operacji dyskowych
- Ograniczanie liczby automatycznie uruchamianych aplikacji
- Instalowanie sterowników i aktualizacji
- ï Zabezpieczanie systemu przed wirusami i atakami z sieci
- Konfiguracia połaczeń sieciowych
- Włączanie i wyłączanie usług systemowych
- Przywracanie systemu po awarii

WELL AND CONSULTANCE

#### Wyciśnij Vistę do maksimum

# Spis treści

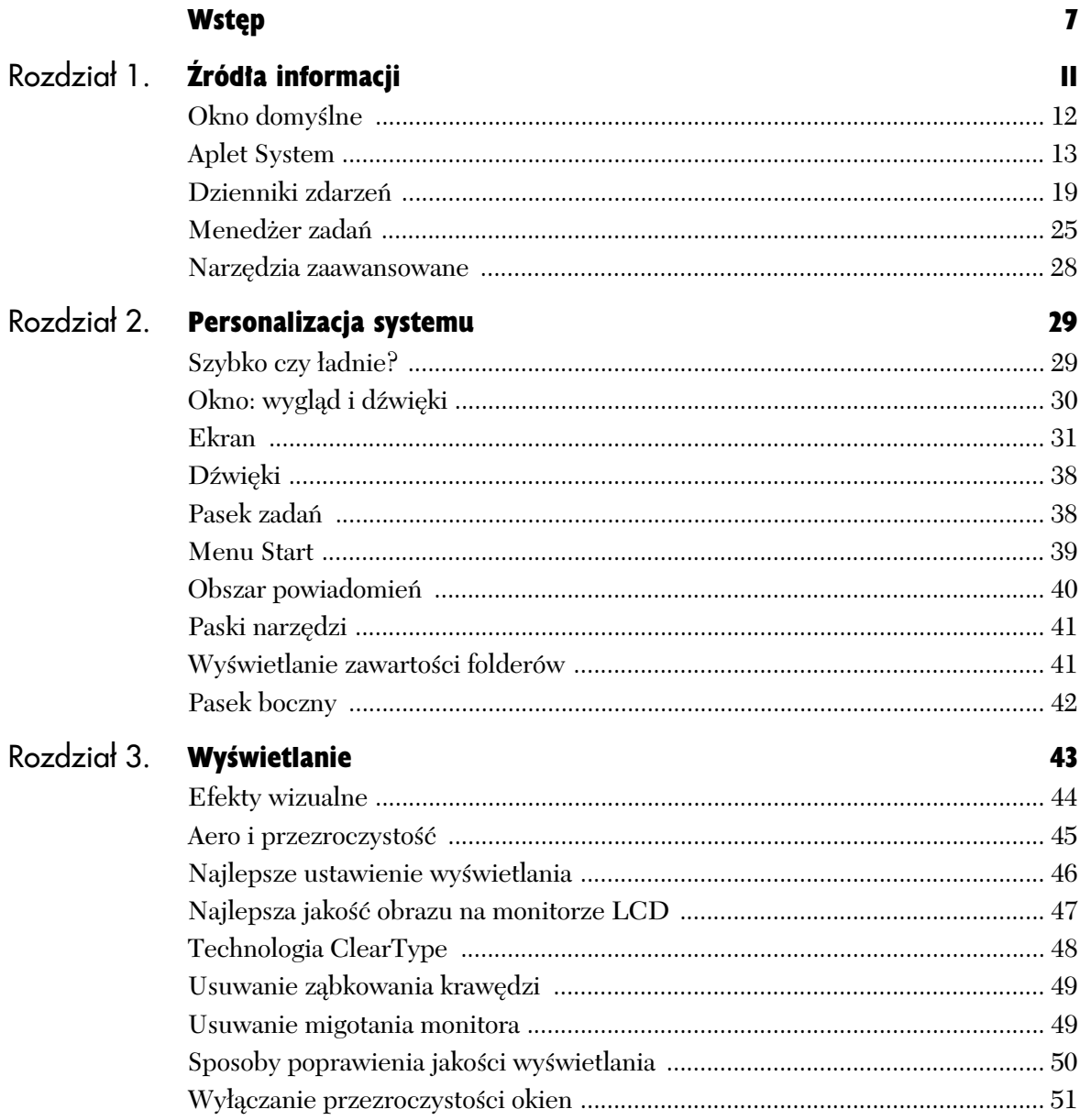

ή'n.

# Spis treści

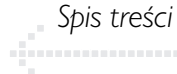

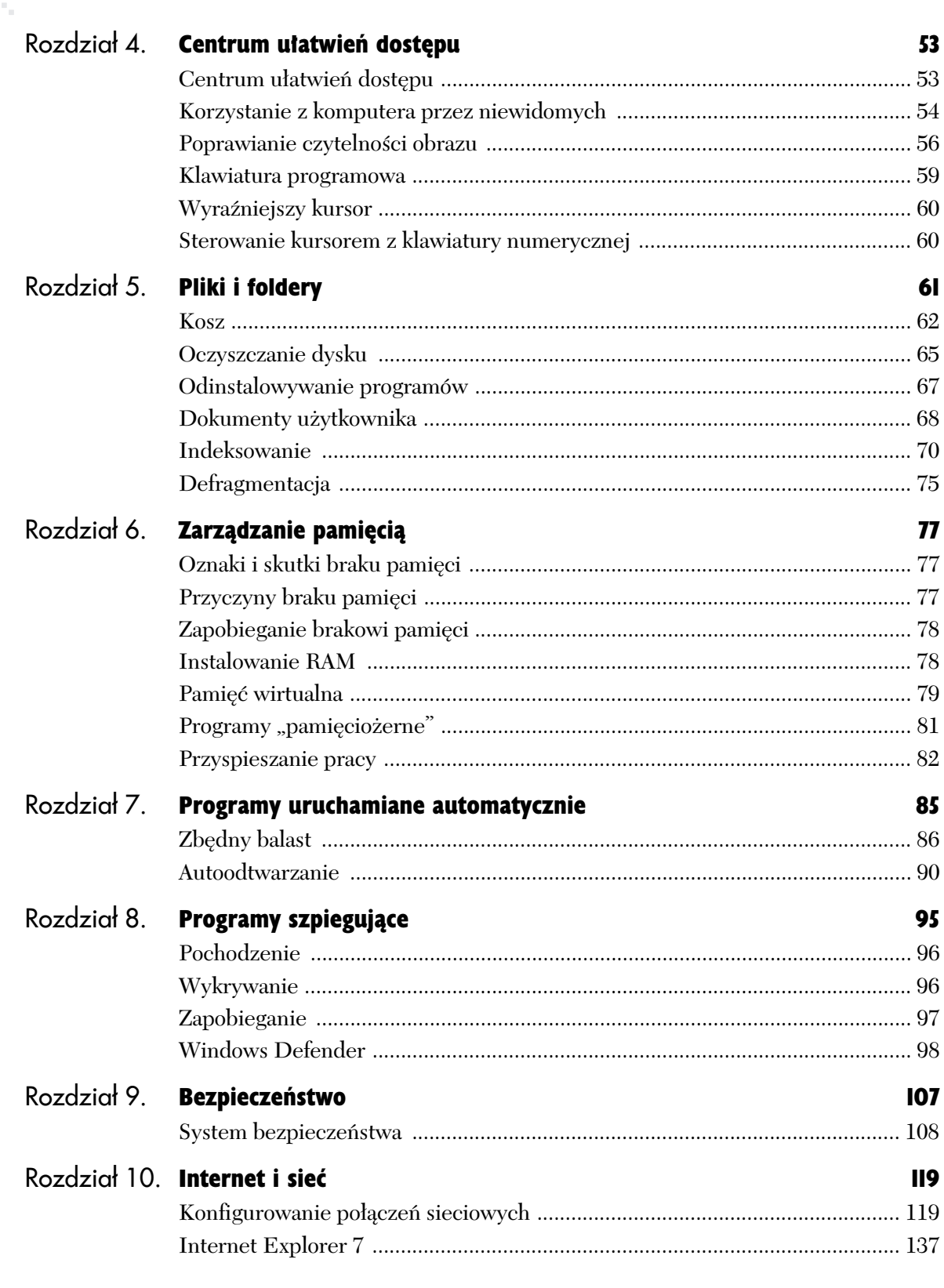

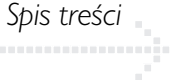

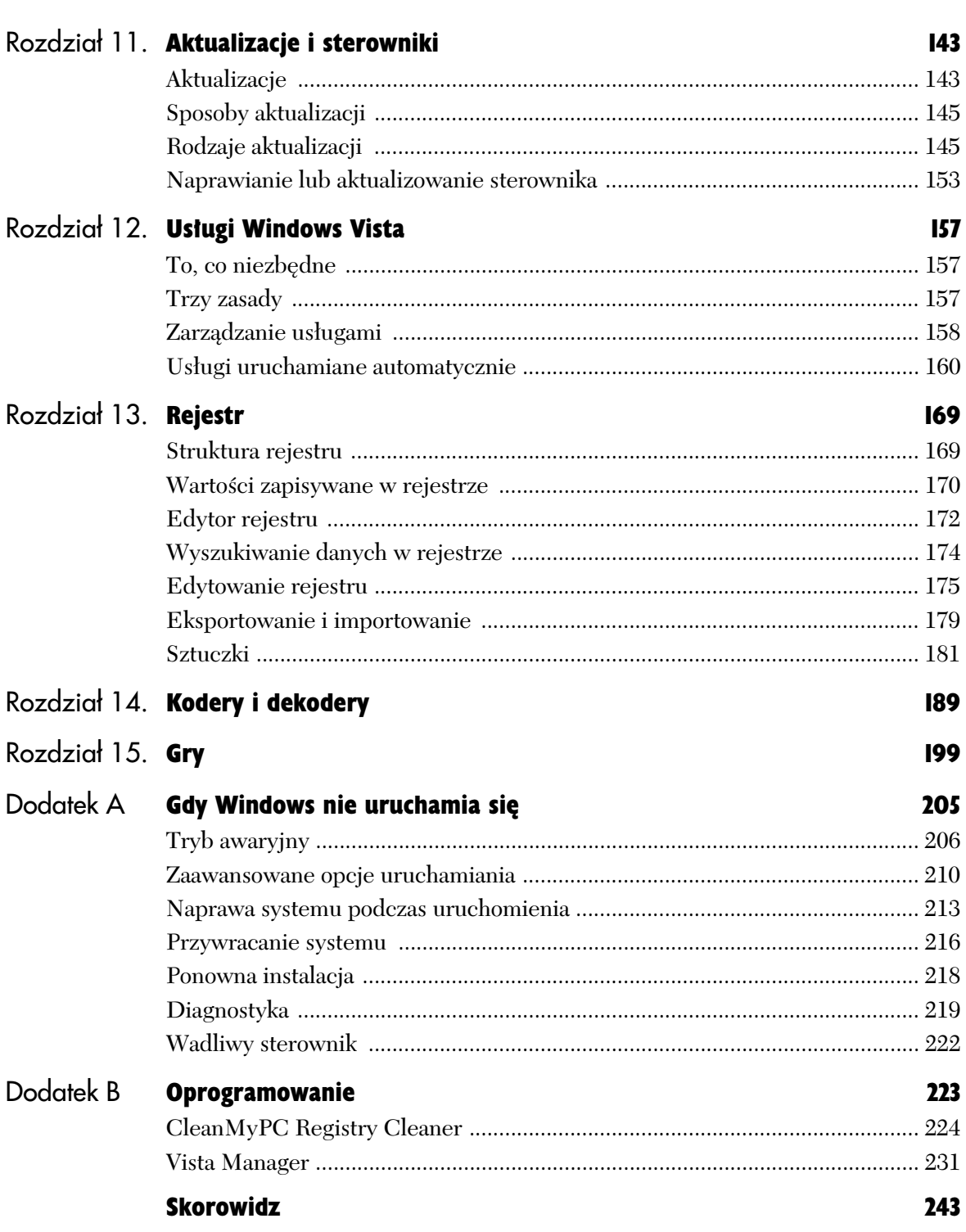

Z tego rozdziału dowiesz się, jak:

Zarządzanie pamięcią

- $\triangleleft$  dostosować rozmiar pamięci do prac wykonywanych z komputerem,
- ◆ przyspieszyć działanie komputera.

## Oznaki i skutki braku pamięci

Oznakami zbyt małej pamięci RAM są:

- $\bullet$  mała wydajność komputera,
- $\bullet$  wyświetlanie komunikatów o małej ilości lub o braku pamieci,
- $\triangleleft$  długi czas reakcji lub niewłaściwa reakcja na wydawane polecenia,
- $\blacklozenge$  wyświetlanie na ekranie elementów z zamknietych okien lub menu.

## Przyczyny braku pamięci

Przyczynami braku pamięci są:

- $\bullet$  programy wczytywane są do pamięci RAM, a gdy jest jej za mało — do pliku wymiany (stronicowania) na dysku twardym. Problem powstaje, gdy na dysku jest zbyt mało miejsca, aby utworzyć na nim plik wymiany.
- $\blacklozenge$  mimo odpowiednich zasobów, pamięci może brakować, gdy program nie zwalnia pamięci, która nie jest już dłużej potrzebna.

## Wskazówka

■ Korzystanie z pliku wymiany powoduje zwolnienie szybkości działania komputera. Operacje zapisu i odczytu wykonywane na dysku twardym są znacznie wolniejsze niż wykonywane w pamięci RAM.

## Zapobieganie brakowi pamięci

W celu zapobiegania brakowi pamieci:

- $\bullet$  jednocześnie należy uruchamiać tylko niezbędne minimum programów i usług,
- ◆ zwolnić miejsce na dysku twardym, zdefragmentować go i zwiekszyć plik wymiany,
- $\bullet$  zainstalować więcej pamięci RAM.

## Wskazówka

 $\blacksquare$  Kiedy w komputerze zabraknie pamięci, system Windows automatycznie podejmie próbe zwiększenia rozmiaru pliku stronicowania.

## Instalowanie RAM

Przystępując do instalowania pamięci RAM, należy:

- $\blacklozenge$  sprawdzić, czy są wolne miejsca na zainstalowanie dodatkowej pamięci,
- $\bullet$  określić, jaki rodzaj pamięci RAM jest zgodny z komputerem,
- $\bullet$  zainstalować dodatkową pamięć w wolnych złączach lub zastąpić dotychczasową pamięć nową o większym rozmiarze.

## Aby sprawdzić, ile pamieci jest zainstalowanej w komputerze:

- 1. Naciśnij klawisze *Windows+Pause Break*.
- 2. Odczytaj rozmiar pamięci RAM zainstalowanej w komputerze (rysunek 6.1).

## Wskazówka

■ Pamięć mierzona jest w MB lub GB.  $1024 \text{ MB} = 1 \text{ GB}.$ 

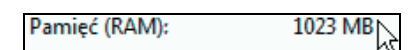

**Rysunek 6.1.** *Rozmiar pamięci RAM zainstalowanej w komputerze*

Zaawansowane ustawienia systemu վեղ

**Rysunek 6.2.** *Odsy+acz Zaawansowane ustawienia systemu*

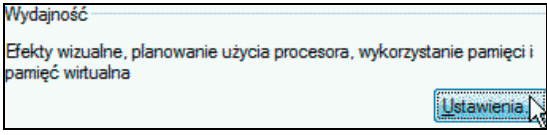

**Rysunek 6.3.** *Sekcja Wydajno68, przycisk Ustawienia*

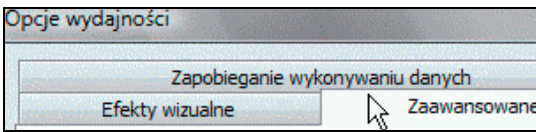

**Rysunek 6.4.** *Karta Zaawansowane*

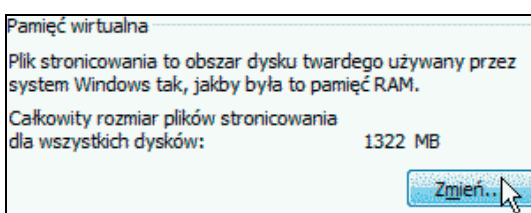

**Rysunek 6.5.** *Przycisk ZmieG*

amięć wirtualna Automatycznie zarządzaj rozmiarem pliku stronicowania dla wszystkic<br>Naysków

**Rysunek 6.6. Pole wyboru Automatycznie zarządzaj** *rozmiarem pliku stronicowania dla wszystkich dysków*

| Dysk [Etykieta woluminu] | Rozmiar pliku stronicowania (MB) |  |
|--------------------------|----------------------------------|--|
| MistaOS1                 | Kontrolowany przez system,       |  |
|                          |                                  |  |

**Rysunek 6.7.** *Zaznaczony dysk, na którym znajduje*  $si$ *e* zmieniany plik stronicowania

| Rozmiar niestandardowy: |
|-------------------------|
|                         |
|                         |
|                         |

**Rysunek 6.8.** *Opcja Rozmiar niestandardowy*

## Pamieć wirtualna

## Aby zmienić rozmiar pamieci wirtualnej:

- 1. Naciśnij klawisze *Windows+Pause Break*.
- 2. Kliknij odsy"acz *Zaawansowane ustawienia systemu* (rysunek 6.2).
- 3. Po wyświetleniu okna z prośbą o potwierdzenie wykonania operacji wybierz odpowiedź twierdzącą.
- 4. Wyświetlone zostało okno *Właściwości systemu* z aktywną kartą Zaawansowane.
- 5. W sekcji *Wydajno68* kliknij przycisk *Ustawienia* (rysunek 6.3).
- **6.** W oknie *Opcje wydajności* kliknij kartę *Zaawansowane* (rysunek 6.4).
- **7.** W obszarze *Pamięć wirtualna* kliknij przycisk *Zmień* (rysunek 6.5).
- 8. W oknie *Pamięć wirtualna* wyczyść pole wyboru *Automatycznie zarządzaj rozmiarem pliku stronicowania dla wszystkich dysków* (rysunek 6.6).
- 9. W obszarze *Dysk [Etykieta woluminu]* kliknij dysk, na którym znajduje się zmieniany plik stronicowania (rysunek 6.7).
- **10.** Kliknij opcję Rozmiar niestandardowy (rysunek 6.8).
- 11. W polach *Rozmiar pocz2tkowy (MB)* i *Rozmiar maksymalny (MB)* wpisz nowe rozmiary pliku wymiany (rysunek 6.9).
- 12. Kliknij przycisk *Ustaw*.
- 13. Kliknij przycisk *OK*.

### Wskazówki

- $\blacksquare$  Wyłączenie pliku stronicowania może spowodować zawieszenie pracy komputera.
- $\blacksquare$  W systemie Windows początkowy minimalny rozmiar pliku stronicowania jest ustawiany według zależności *rozmiar RAM+300 MB*. Rozmiar maksymalny jest ustawiany według zależności  $3\times RAM$ .
- $\blacksquare$  Jeżeli wyświetlane są ostrzeżenia o braku pamięci wirtualnej, należy zwiększyć minimalny i maksymalny rozmiar.
- $\blacksquare$  Jeżeli plik wymiany został zwiększony, a potem zmniejszony, zawartość dysku mogła zostać pofragmentowana. Zalecane jest niezmniejszanie pliku wymiany. Jeśli miało to miejsce, konieczna jest defragmentacja dysku.

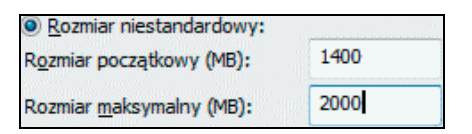

**Rysunek 6.9.** *Nowe rozmiary pliku wymiany*

|             | Menedżer zadań       |  |  |  |
|-------------|----------------------|--|--|--|
|             | Zablokuj pasek zadań |  |  |  |
| Właściwości |                      |  |  |  |
|             |                      |  |  |  |

**Rysunek 6.10.** *Menedżera zadań można uruchomić po kliknięciu paska zadaG prawym przyciskiem myszy*

| Menedżer zadań Windows |                          |  |  |  |
|------------------------|--------------------------|--|--|--|
|                        | Plik Opcje Widok Pomo    |  |  |  |
|                        | Aplikacje Procesy Usługi |  |  |  |

**Rysunek 6.11.** *Karta Procesy*

| Pamięć (prywatny zestaw roboczy) |          |
|----------------------------------|----------|
|                                  | 31 760 K |
|                                  | 13400K   |
|                                  | 11984K   |

**Rysunek 6.12.** *Przycisk Pamięć (prywatny zestaw roboczy)*

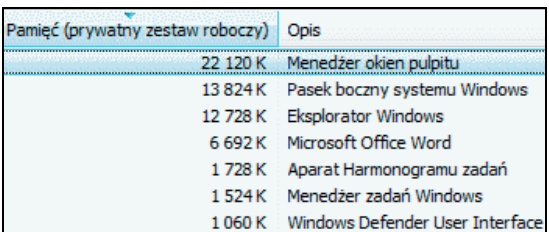

**Rysunek 6.13.** *Lista programów uporządkowana według zajętości pamięci* 

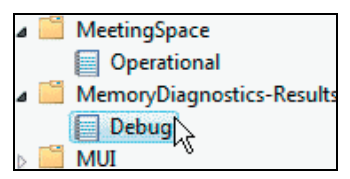

**Rysunek 6.14.** *Kategorie zdarzeń* 

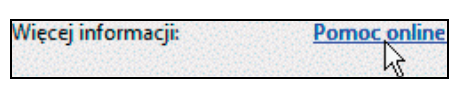

**Rysunek 6.15.** *Eqcze do Pomocy online* 

## Programy "pamieciożerne"

Informacje o programach, które powodują problemy z pamiecia, można uzyskać na dwa sposoby:

- $\bullet$  sprawdzając, ile aktualnie uruchomiony program absorbuje pamięci,
- $\bullet$  przegladając w dziennikach zdarzeń wpisy o błedach.

## Aby określić, który program zużywa najwięcej pamięci:

- 1. Kliknij prawym przyciskiem myszy pasek zada'.
- 2. Z podręcznego menu wybierz polecenie *Menedżer zadań* (rysunek 6.10).
- **3.** Kliknij kartę *Procesy* (rysunek 6.11).
- 4. Aby posortować programy według użycia pamięci, kliknij przycisk *Pamięć (prywatny zestaw roboczy)* (rysunek 6.12).
- 5. Zapoznaj się z listą programów (rysunek 6.13).

## Aby określić, który program jest źródłem błędów:

- **1.** Wyświetl okno *Podgląd zdarzeń* (rysunek 1.24).
- **2.** Wyświetl *Dzienniki aplikacji i usług* (rysunek 1.37).
- 3. Kliknij zdarzenie, o którym chcesz uzyskać informację (rysunek 6.14).
- 4. W opisie problemu odszukaj łącze do Pomocy online (rysunek 6.15). Kliknij je i sprawd&, czy są dostępne informacje o rozwiązywaniu problemu.

## Wskazówka

 $\blacksquare$  Jeżeli w komputerze występuje problem z małą ilością wolnej pamięci po uruchomieniu programu, należy go zamknąć. Aby rozwiązać problem, należy uaktualnić program lub poinformować o zdarzeniu jego producenta.

## Przyspieszanie pracy

## ReadyBoost

Funkcja ReadyBoost umożliwia użycie miejsca na urządzeniach nośników wymiennych, takich jak dyski flash USB, w celu przyspieszenia komputera. Po włożeniu urządzenia z tą możliwościa, w oknie dialogowym Autoodtwarzanie bedzie dostepna opcja przyspieszenia systemu za pomocą funkcji ReadyBoost systemu Windows.

Zalecana ilość pamięci do wykorzystania przez funkcje ReadyBoost wynosi od jednej do trzech krotności pamięci RAM zainstalowanej w komputerze. Jeśli w komputerze jest na przykład zainstalowany 1 GB pamieci RAM i zostanie podłaczony dysk flash USB o pojemności 4 GB, ustawienie od 1 GB do 3 GB tego dysku zapewni najlepsze podniesienie wydajności. Minimalna ilość pamięci dysku flash USB, przeznaczonego do pracy z funkcja Windows ReadyBoost, wynosi 256 MB.

### Aby sprawdzić, czy usługa ReadyBoost jest uruchomiona:

- **1.** Naciśnij klawisze *Windows* + R.
- 2. Po wyświetleniu okna *Uruchom* wpisz w polu *Otwórz* services.msc (rysunek 6.16).
- 3. Kliknij przycisk *OK*.
- 4. Po wyświetleniu okna *Usługi* odszukaj usługe *ReadyBoost* (rysunek 6.17).
- 5. Sprawd&, czy w kolumnie *Stan* widnieje informacja *Uruchomiono*.

#### Wskazówka

 $\blacksquare$  Jeżeli usługa nie jest uruchomiona, kliknij ją prawym przyciskiem myszy i z podręcznego menu wybierz polecenie *Uruchom* (rysunek 6.18).

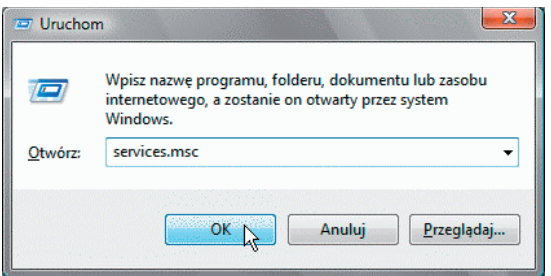

**Rysunek 6.16.** *Okno Uruchom z wpisanym poleceniem*

| Nazwa      | Opis Stan |                               | Typ uruchomie |
|------------|-----------|-------------------------------|---------------|
| ReadyBoost |           | Zape Uruchomiono Automatyczny |               |

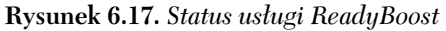

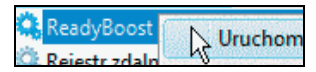

**Rysunek 6.18.** *Us+ug% mo#na uruchomi8,* posługując się menu podręcznym

Przyspiesz mój system<br>przy użycz my Windows ReadyBoos

**Rysunek 6.19.** *Opcja Przyspiesz mój system*

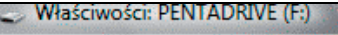

Ogólne Narzędzia Sprzęt Udostępnianie ReadyBoost

**Rysunek 6.20.** *Okno W+a6ciwo6ci z aktywn2*  $k$ arta ReadyBoost

## Użyj tego urządzenia

**Rysunek 6.21.** *Opcja Użyj tego urządzenia* 

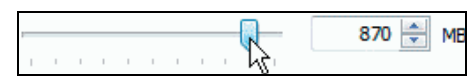

**Rysunek 6.22.** *Przesuwając suwak, można określić, ile miejsca na dysku flash zarezerwowane zostanie dla us+ugi ReadyBoost*

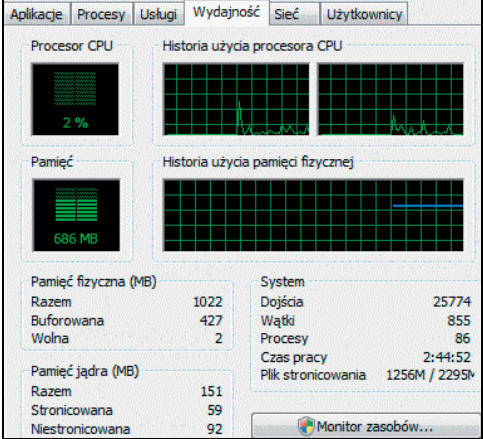

**Rysunek 6.23.** *Pamięć komputera przed przyspieszeniem systemu przez us+ug% ReadyBoost*

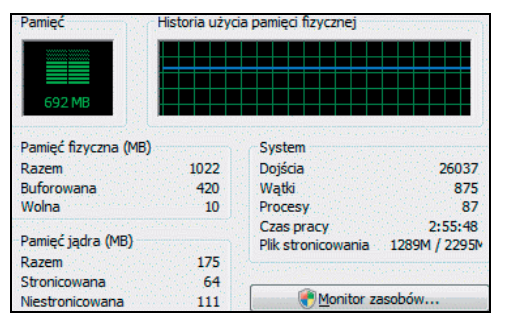

**Rysunek 6.24.** Pamięć komputera po przyspieszeniu *systemu przez us+ug% ReadyBoost*

## Aby włączyć ReadyBoost:

- **1.** Podłącz do komputera dysk flash lub inny nośnik wymienny.
- 2. Wyświetlone zostało okno Autoodtwarzanie. Kliknij opcj% *Przyspiesz mój system* (rysunek 6.19).
- 3. Wyświetlone zostało okno *Właściwości* z aktywną kartą *ReadyBoost* (rysunek 6.20).
- 4. Kliknij opcję *Użyj tego urządzenia* (rysunek 6.21).
- 5. Przesuwając suwak, określ, ile dostępnego miejsca na dysku flash zarezerwowane zostanie dla usługi ReadyBoost (rysunek 6.22). Dopóki urządzenie będzie używane na potrzeby przyspieszania systemu, zarezerwowane miejsce nie może być wykorzystane do przechowywania plików.
- 6. Kliknij przycisk *OK*.

## Wskazówka

Na rysunkach 6.23 i 6.24 pokazano pamięć komputera przed i po przyspieszeniu systemu przez usługę ReadyBoost. Pozwala ona na rozbudowanie pamięci wirtualnej przez podłączenie pamięci flash czy dysku USB. Zysk polega na tym, że dostęp do pamięci półprzewodnikowej jest szybszy niż do dysku twardego.

*Rozdzia) 6.*

## **SuperFetch**

Autorzy technologii SuperFetch wyszli z założenia, że użytkownik komputera często wykonuje podobne sekwencje czynności.

Przez kilka dni po zainstalowaniu systemu monitoruje on poczynania użytkownika. Rejestruje on, kiedy i jakie aplikacje są uruchamiane. Wykorzystując zdobytą wiedzę, system w określonych sytuacjach ładuje te programy do pamięci, tak aby użytkownik miał do nich jeszcze szybszy dostęp. W ten sposób system może przewidzieć do trzech następnych uruchamianych programów.

## Aby sprawdzić, czy usługa SuperFetch jest uruchomiona:

- 1. Naciśnij klawisze *Windows* + R.
- **2.** Po wyświetleniu okna *Uruchom* wpisz w polu *Otwórz* services.msc (rysunek 6.16).
- 3. Kliknij przycisk *OK*.
- 4. Po wyświetleniu okna *Usługi* odszukaj usługę *Wstępne ładowanie do pamięci* (rysunek 6.25).
- 5. Sprawd&, czy w kolumnie *Stan* widnieje informacja *Uruchomiono*.

#### Wskazówka

 $\blacksquare$  Jeżeli usługa nie jest uruchomiona, kliknij ją prawym przyciskiem myszy i z podrecznego menu wybierz polecenie *Uruchom*.

**Rysunek 6.25.** *Status usługi Wstępne ładowanie* do pamięci